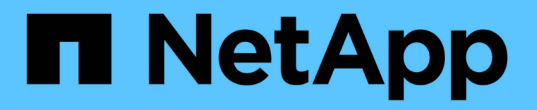

### **KMS(**키 관리 서버**)** 추가 StorageGRID 11.5

NetApp April 11, 2024

This PDF was generated from https://docs.netapp.com/ko-kr/storagegrid-115/admin/kms-adding-enterkms-details.html on April 11, 2024. Always check docs.netapp.com for the latest.

## 목차

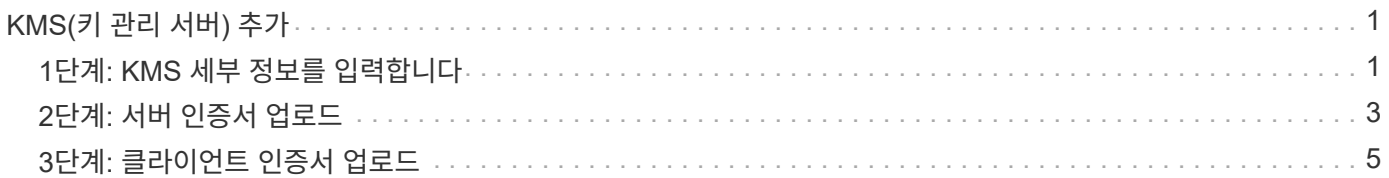

# <span id="page-2-0"></span>**KMS(**키 관리 서버**)** 추가

StorageGRID 키 관리 서버 마법사를 사용하여 각 KMS 또는 KMS 클러스터를 추가합니다.

필요한 것

- 을(를) 검토해야 합니다 ["](https://docs.netapp.com/ko-kr/storagegrid-115/admin/kms-considerations-and-requirements.html)[키](https://docs.netapp.com/ko-kr/storagegrid-115/admin/kms-considerations-and-requirements.html) [관리](https://docs.netapp.com/ko-kr/storagegrid-115/admin/kms-considerations-and-requirements.html) [서버](https://docs.netapp.com/ko-kr/storagegrid-115/admin/kms-considerations-and-requirements.html) [사용에](https://docs.netapp.com/ko-kr/storagegrid-115/admin/kms-considerations-and-requirements.html) [대한](https://docs.netapp.com/ko-kr/storagegrid-115/admin/kms-considerations-and-requirements.html) [고려](https://docs.netapp.com/ko-kr/storagegrid-115/admin/kms-considerations-and-requirements.html) [사항](https://docs.netapp.com/ko-kr/storagegrid-115/admin/kms-considerations-and-requirements.html) [및](https://docs.netapp.com/ko-kr/storagegrid-115/admin/kms-considerations-and-requirements.html) [요구](https://docs.netapp.com/ko-kr/storagegrid-115/admin/kms-considerations-and-requirements.html) [사항](https://docs.netapp.com/ko-kr/storagegrid-115/admin/kms-considerations-and-requirements.html)["](https://docs.netapp.com/ko-kr/storagegrid-115/admin/kms-considerations-and-requirements.html).
- 이(가) 있어야 합니다 ["KMS](https://docs.netapp.com/ko-kr/storagegrid-115/admin/kms-configuring-storagegrid-as-client.html)[에서](https://docs.netapp.com/ko-kr/storagegrid-115/admin/kms-configuring-storagegrid-as-client.html) [StorageGRID](https://docs.netapp.com/ko-kr/storagegrid-115/admin/kms-configuring-storagegrid-as-client.html)[를](https://docs.netapp.com/ko-kr/storagegrid-115/admin/kms-configuring-storagegrid-as-client.html) [클라이언트로](https://docs.netapp.com/ko-kr/storagegrid-115/admin/kms-configuring-storagegrid-as-client.html) [구성했습니다](https://docs.netapp.com/ko-kr/storagegrid-115/admin/kms-configuring-storagegrid-as-client.html)["](https://docs.netapp.com/ko-kr/storagegrid-115/admin/kms-configuring-storagegrid-as-client.html)또한 각 KMS 또는 KMS 클러스터에 필요한 정보가 있어야 합니다
- 루트 액세스 권한이 있어야 합니다.
- 지원되는 브라우저를 사용하여 Grid Manager에 로그인해야 합니다.

이 작업에 대해

가능하면 다른 KMS에서 관리하지 않는 모든 사이트에 적용되는 기본 KMS를 구성하기 전에 사이트별 키 관리 서버를 구성하십시오. 기본 KMS를 먼저 만들면 그리드의 모든 노드 암호화 어플라이언스는 기본 KMS로 암호화됩니다. 나중에 사이트별 KMS를 만들려면 먼저 기본 KMS에서 새 KMS로 암호화 키의 현재 버전을 복사해야 합니다.

### ["](https://docs.netapp.com/ko-kr/storagegrid-115/admin/kms-considerations-for-changing-for-site.html)[사이트의](https://docs.netapp.com/ko-kr/storagegrid-115/admin/kms-considerations-for-changing-for-site.html) [KMS](https://docs.netapp.com/ko-kr/storagegrid-115/admin/kms-considerations-for-changing-for-site.html)[를](https://docs.netapp.com/ko-kr/storagegrid-115/admin/kms-considerations-for-changing-for-site.html) [변경할](https://docs.netapp.com/ko-kr/storagegrid-115/admin/kms-considerations-for-changing-for-site.html) [때의](https://docs.netapp.com/ko-kr/storagegrid-115/admin/kms-considerations-for-changing-for-site.html) [고려](https://docs.netapp.com/ko-kr/storagegrid-115/admin/kms-considerations-for-changing-for-site.html) [사항](https://docs.netapp.com/ko-kr/storagegrid-115/admin/kms-considerations-for-changing-for-site.html)["](https://docs.netapp.com/ko-kr/storagegrid-115/admin/kms-considerations-for-changing-for-site.html)

#### 단계

- 1. ["1](#page-2-1)[단계](#page-2-1)[: KMS](#page-2-1) [세부](#page-2-1) [정보를](#page-2-1) [입력합니다](#page-2-1)["](#page-2-1)
- 2. ["2](#page-4-0)[단계](#page-4-0)[:](#page-4-0) [서버](#page-4-0) [인증서](#page-4-0) [업로드](#page-4-0)["](#page-4-0)
- 3. ["3](#page-6-0)[단계](#page-6-0)[:](#page-6-0) [클라이언트](#page-6-0) [인증서](#page-6-0) [업로드](#page-6-0)["](#page-6-0)

## <span id="page-2-1"></span>**1**단계**: KMS** 세부 정보를 입력합니다

키 관리 서버 추가 마법사의 1단계(KMS 세부 정보 입력)에서 KMS 또는 KMS 클러스터에 대한 세부 정보를 제공합니다.

### 단계

1. 구성 \* \* 시스템 설정 \* 키 관리 서버 \* 를 선택합니다.

구성 세부 정보 탭이 선택된 상태로 키 관리 서버 페이지가 나타납니다.

#### Key Management Server

If your StorageGRID system includes appliance nodes with node encryption enabled, you can use an external key management server (KMS) to manage the encryption keys that protect your StorageGRID at rest.

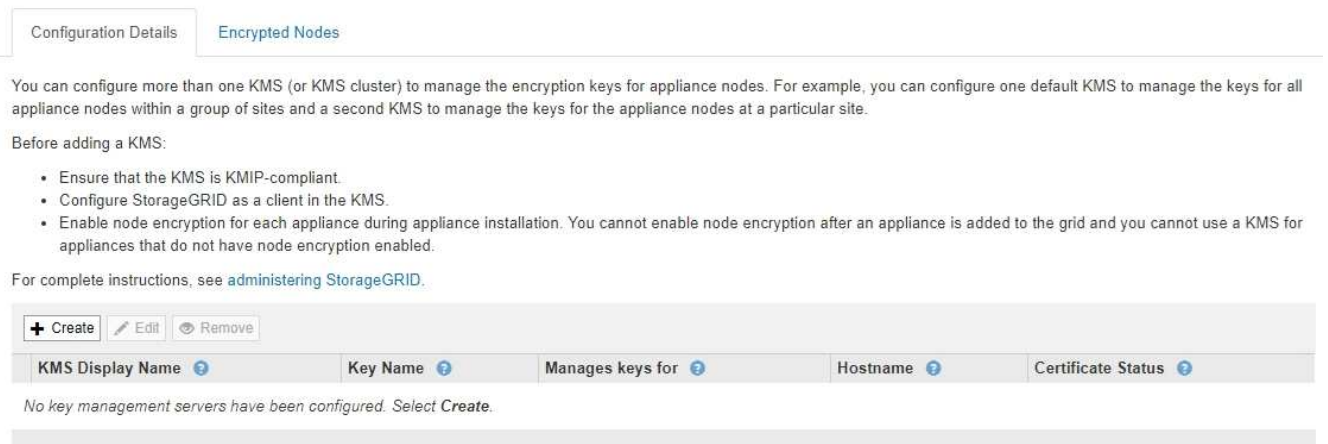

- 2. Create \* 를 선택합니다.
	- 키 관리 서버 추가 마법사의 1단계(KMS 세부 정보 입력)가 나타납니다.

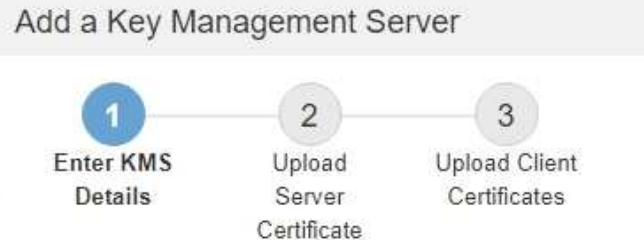

Enter information about the external key management server (KMS) and the StorageGRID client you configured in that KMS. If you are configuring a KMS cluster, select + to add a hostname for each server in the cluster.

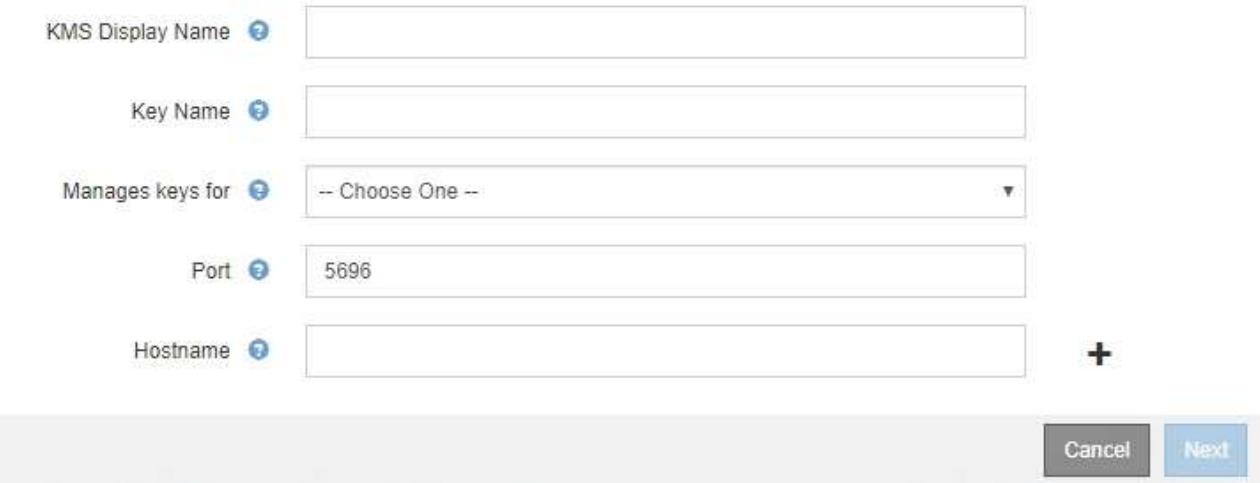

3. KMS에 구성한 KMS 및 StorageGRID 클라이언트에 대한 다음 정보를 입력합니다.

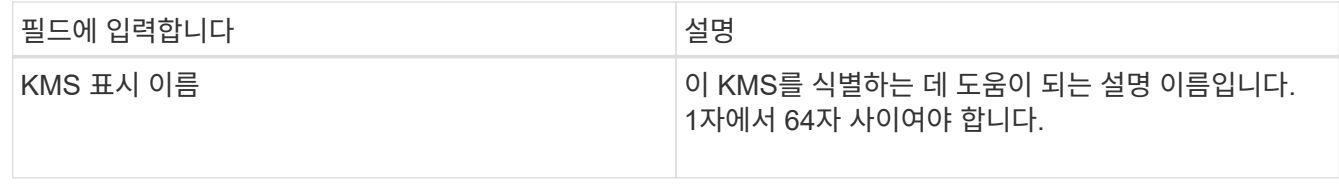

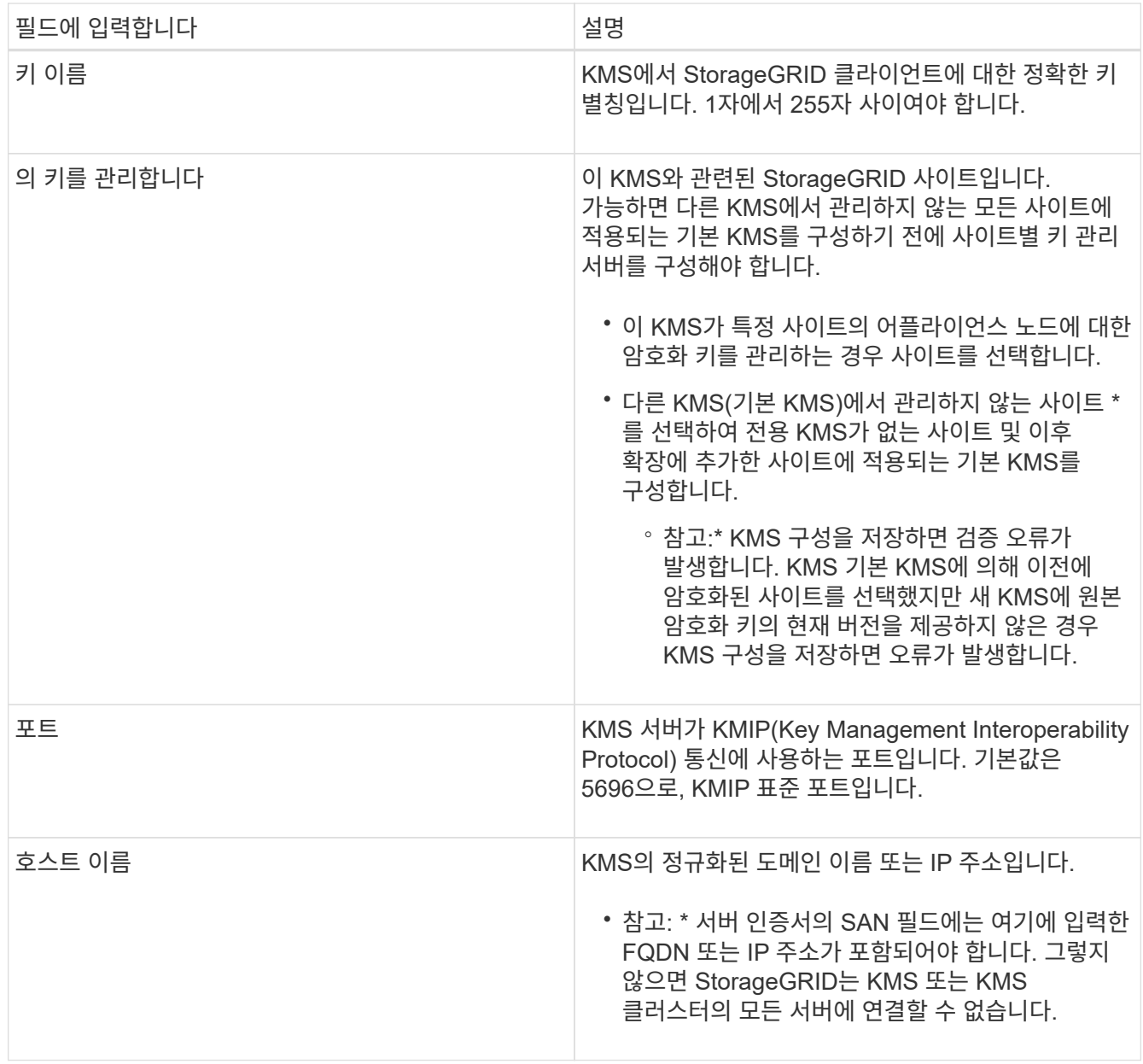

- 4. KMS 클러스터를 사용하는 경우 더하기 기호를 선택합니다 클러스터에 있는 각 서버의 호스트 이름을 추가합니다.
- 5. 다음 \* 을 선택합니다.

키 관리 서버 추가 마법사의 2단계(서버 인증서 업로드)가 나타납니다.

### <span id="page-4-0"></span>**2**단계**:** 서버 인증서 업로드

키 관리 서버 추가 마법사의 2단계(서버 인증서 업로드)에서 KMS에 대한 서버 인증서(또는 인증서 번들)를 업로드합니다. 서버 인증서를 사용하면 외부 KMS가 StorageGRID에 자신을 인증할 수 있습니다.

단계

1. 2단계(서버 인증서 업로드) \* 에서 저장된 서버 인증서 또는 인증서 번들의 위치를 찾습니다.

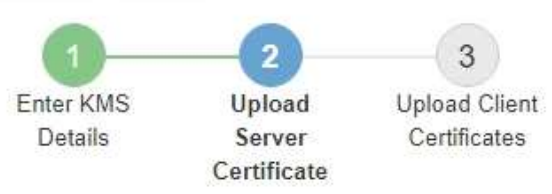

Upload a server certificate signed by the certificate authority (CA) on the external key management server (KMS) or a certificate bundle. The server certificate allows the KMS to authenticate itself to StorageGRID.

> Server Certificate <sup>O</sup> Browse

> > Cancel Back

2. 인증서 파일을 업로드합니다.

서버 인증서 메타데이터가 나타납니다.

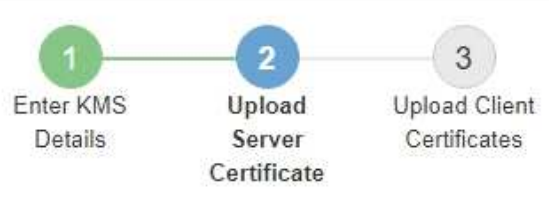

Upload a server certificate signed by the certificate authority (CA) on the external key management server (KMS) or a certificate bundle. The server certificate allows the KMS to authenticate itself to StorageGRID.

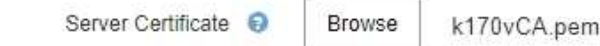

Server Certficate Metadata

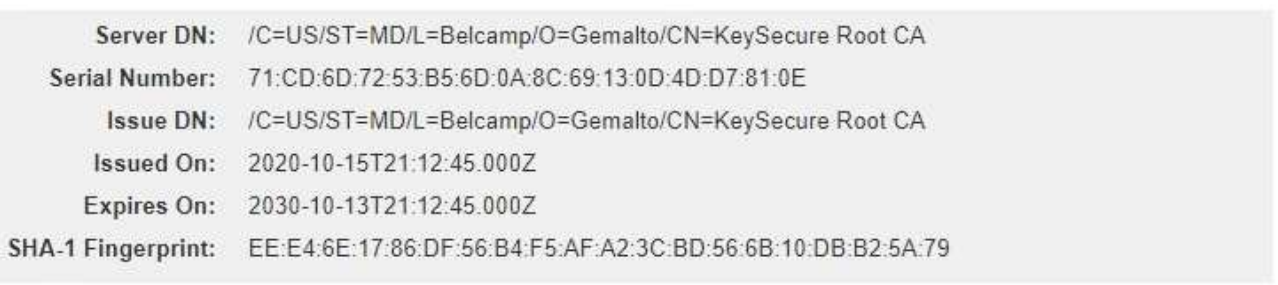

Cancel

Back

Next

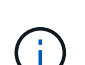

인증서 번들을 업로드한 경우 각 인증서의 메타데이터가 해당 탭에 표시됩니다.

### 3. 다음 \* 을 선택합니다.

키 관리 서버 추가 마법사의 3단계(클라이언트 인증서 업로드)가 나타납니다.

### <span id="page-6-0"></span>**3**단계**:** 클라이언트 인증서 업로드

키 관리 서버 추가 마법사의 3단계(클라이언트 인증서 업로드)에서 클라이언트 인증서와 클라이언트 인증서 개인 키를 업로드합니다. 클라이언트 인증서를 사용하면 StorageGRID가 KMS에 대한 인증을 받을 수 있습니다.

단계

1. 3단계(클라이언트 인증서 업로드) \* 에서 클라이언트 인증서 위치를 찾습니다.

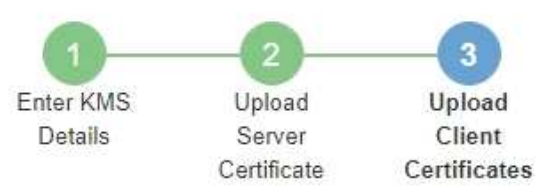

Upload the client certificate and the client certificate private key. The client certificate is issued to StorageGRID by the external key management server (KMS), and it allows StorageGRID to authenticate itself to the KMS.

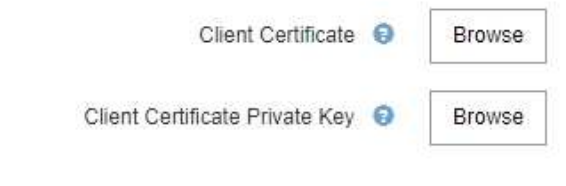

Back Cancel

2. 클라이언트 인증서 파일을 업로드합니다.

클라이언트 인증서 메타데이터가 나타납니다.

- 3. 클라이언트 인증서의 개인 키 위치를 찾습니다.
- 4. 개인 키 파일을 업로드합니다.

클라이언트 인증서 및 클라이언트 인증서 개인 키에 대한 메타데이터가 나타납니다.

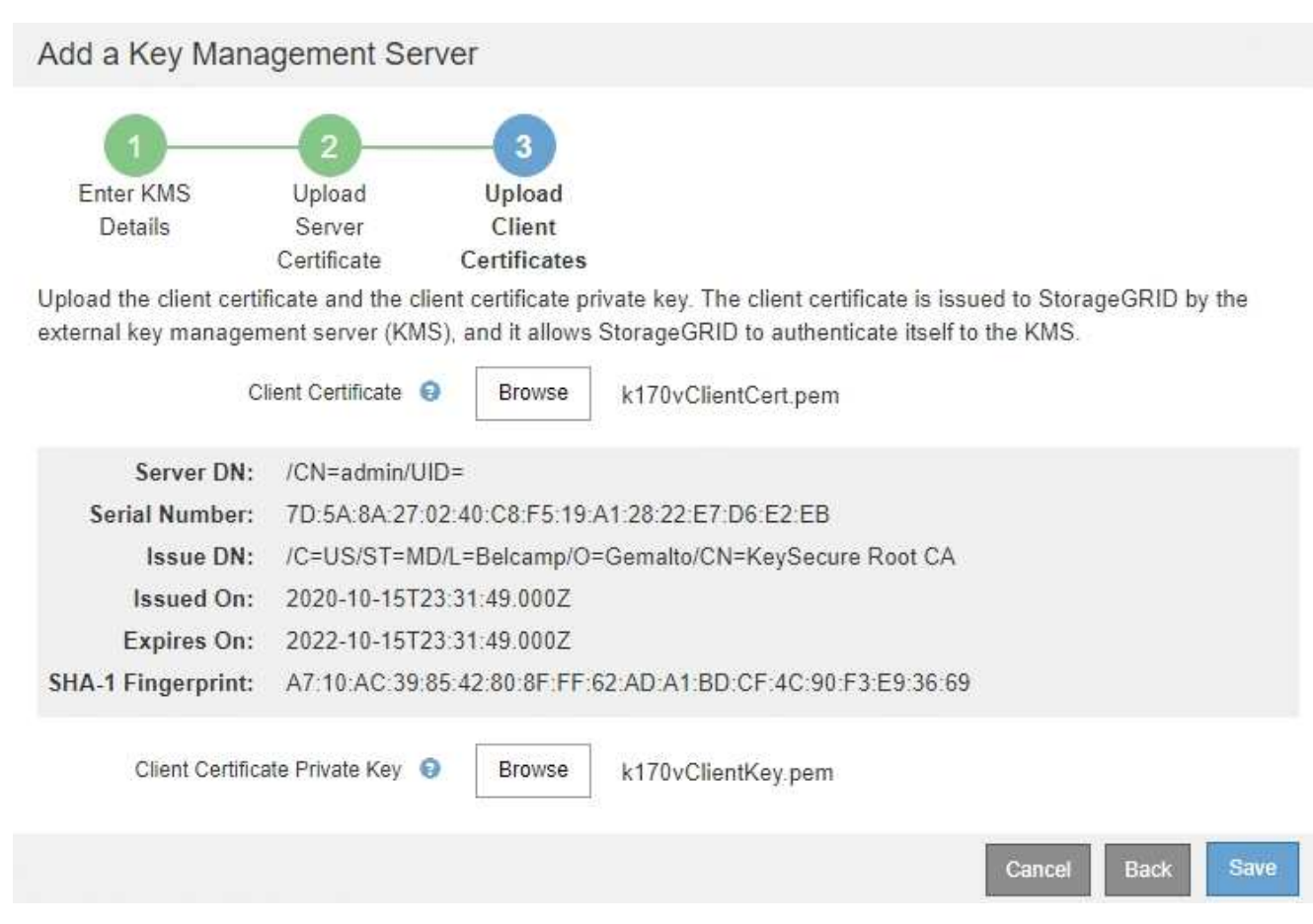

5. 저장 \* 을 선택합니다.

키 관리 서버와 어플라이언스 노드 간의 연결은 테스트를 거칩니다. 모든 연결이 올바르고 KMS에서 올바른 키를 찾으면 키 관리 서버 페이지의 표에 새 키 관리 서버가 추가됩니다.

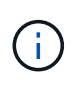

KMS를 추가한 직후 키 관리 서버 페이지의 인증서 상태는 알 수 없음으로 표시됩니다. 각 인증서의 실제 상태를 가져오는 데 30분 정도 StorageGRID 걸릴 수 있습니다. 현재 상태를 보려면 웹 브라우저를 새로 고쳐야 합니다.

6. 저장 \* 을 선택할 때 오류 메시지가 나타나면 메시지 세부 정보를 검토한 다음 \* 확인 \* 을 선택합니다.

예를 들어 연결 테스트에 실패한 경우 422:처리할 수 없는 엔터티 오류가 발생할 수 있습니다.

7. 외부 연결을 테스트하지 않고 현재 구성을 저장해야 하는 경우 \* 강제 저장 \* 을 선택합니다.

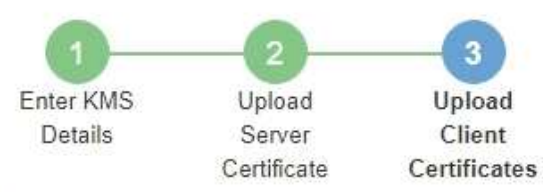

 $O(1)$ 

Upload the client certificate and the client certificate private key. The client certificate is issued to StorageGRID by the external key management server (KMS), and it allows StorageGRID to authenticate itself to the KMS.

 $\sqrt{2}$ 

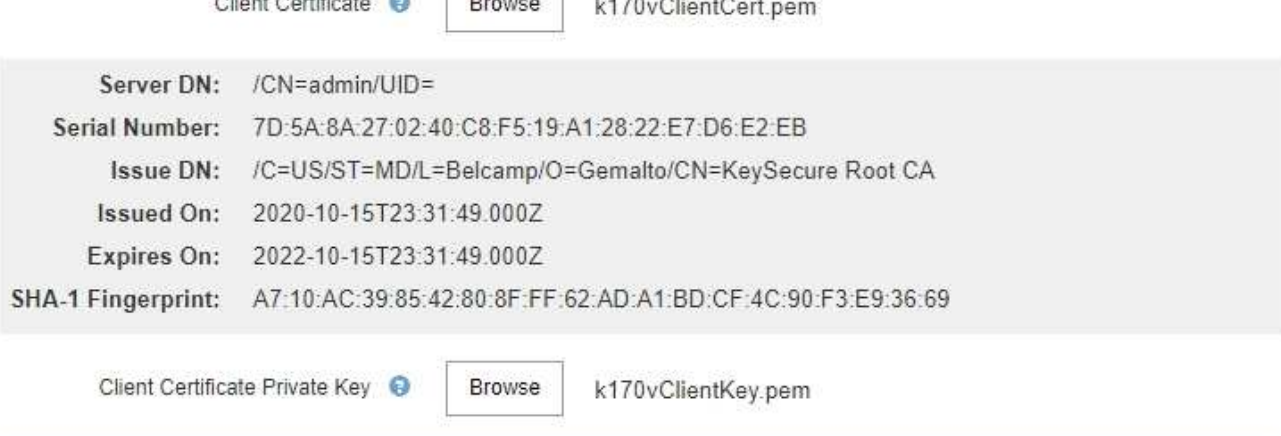

Select Force Save to save this KMS without testing the external connections. If there is an issue with the configuration, you might not be able to reboot any FDE-enabled appliance nodes at the affected site, and you might lose access to your data.

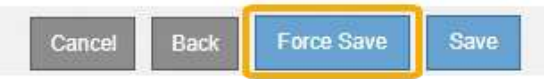

Ĵ.

강제 저장 \* 을 선택하면 KMS 구성이 저장되지만 각 제품에서 해당 KMS로의 외부 연결은 테스트되지 않습니다. 구성에 문제가 있을 경우 해당 사이트에서 노드 암호화가 활성화된 어플라이언스 노드를 재부팅하지 못할 수 있습니다. 문제가 해결될 때까지 데이터에 액세스하지 못할 수 있습니다.

8. 확인 경고를 검토하고 구성을 강제 저장하려면 \* OK \* 를 선택합니다.

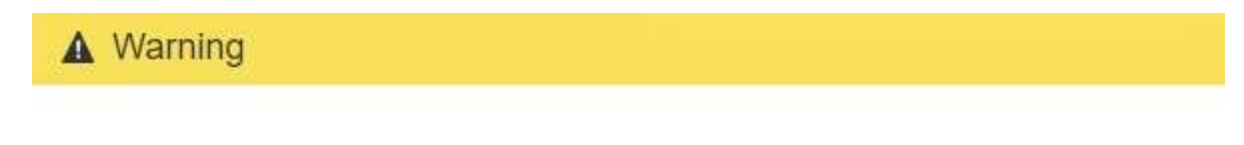

Confirm force-saving the KMS configuration

Are you sure you want to save this KMS without testing the external connections?

If there is an issue with the configuration, you might not be able to reboot any appliance nodes with node encryption enabled at the affected site, and you might lose access to your data.

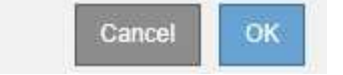

Copyright © 2024 NetApp, Inc. All Rights Reserved. 미국에서 인쇄됨 본 문서의 어떠한 부분도 저작권 소유자의 사전 서면 승인 없이는 어떠한 형식이나 수단(복사, 녹음, 녹화 또는 전자 검색 시스템에 저장하는 것을 비롯한 그래픽, 전자적 또는 기계적 방법)으로도 복제될 수 없습니다.

NetApp이 저작권을 가진 자료에 있는 소프트웨어에는 아래의 라이센스와 고지사항이 적용됩니다.

본 소프트웨어는 NetApp에 의해 '있는 그대로' 제공되며 상품성 및 특정 목적에의 적합성에 대한 명시적 또는 묵시적 보증을 포함하여(이에 제한되지 않음) 어떠한 보증도 하지 않습니다. NetApp은 대체품 또는 대체 서비스의 조달, 사용 불능, 데이터 손실, 이익 손실, 영업 중단을 포함하여(이에 국한되지 않음), 이 소프트웨어의 사용으로 인해 발생하는 모든 직접 및 간접 손해, 우발적 손해, 특별 손해, 징벌적 손해, 결과적 손해의 발생에 대하여 그 발생 이유, 책임론, 계약 여부, 엄격한 책임, 불법 행위(과실 또는 그렇지 않은 경우)와 관계없이 어떠한 책임도 지지 않으며, 이와 같은 손실의 발생 가능성이 통지되었다 하더라도 마찬가지입니다.

NetApp은 본 문서에 설명된 제품을 언제든지 예고 없이 변경할 권리를 보유합니다. NetApp은 NetApp의 명시적인 서면 동의를 받은 경우를 제외하고 본 문서에 설명된 제품을 사용하여 발생하는 어떠한 문제에도 책임을 지지 않습니다. 본 제품의 사용 또는 구매의 경우 NetApp에서는 어떠한 특허권, 상표권 또는 기타 지적 재산권이 적용되는 라이센스도 제공하지 않습니다.

본 설명서에 설명된 제품은 하나 이상의 미국 특허, 해외 특허 또는 출원 중인 특허로 보호됩니다.

제한적 권리 표시: 정부에 의한 사용, 복제 또는 공개에는 DFARS 252.227-7013(2014년 2월) 및 FAR 52.227- 19(2007년 12월)의 기술 데이터-비상업적 품목에 대한 권리(Rights in Technical Data -Noncommercial Items) 조항의 하위 조항 (b)(3)에 설명된 제한사항이 적용됩니다.

여기에 포함된 데이터는 상업용 제품 및/또는 상업용 서비스(FAR 2.101에 정의)에 해당하며 NetApp, Inc.의 독점 자산입니다. 본 계약에 따라 제공되는 모든 NetApp 기술 데이터 및 컴퓨터 소프트웨어는 본질적으로 상업용이며 개인 비용만으로 개발되었습니다. 미국 정부는 데이터가 제공된 미국 계약과 관련하여 해당 계약을 지원하는 데에만 데이터에 대한 전 세계적으로 비독점적이고 양도할 수 없으며 재사용이 불가능하며 취소 불가능한 라이센스를 제한적으로 가집니다. 여기에 제공된 경우를 제외하고 NetApp, Inc.의 사전 서면 승인 없이는 이 데이터를 사용, 공개, 재생산, 수정, 수행 또는 표시할 수 없습니다. 미국 국방부에 대한 정부 라이센스는 DFARS 조항 252.227-7015(b)(2014년 2월)에 명시된 권한으로 제한됩니다.

#### 상표 정보

NETAPP, NETAPP 로고 및 <http://www.netapp.com/TM>에 나열된 마크는 NetApp, Inc.의 상표입니다. 기타 회사 및 제품 이름은 해당 소유자의 상표일 수 있습니다.